### Einbindung von wasserkarte.info in den Einsatzmonitor

#### wasserkarte.info Plattform

1. Melde dich mit deinen Zugangsdaten auf der Webseite von wasserkarte.info <https://nutze.wasserkarte.info/> an.

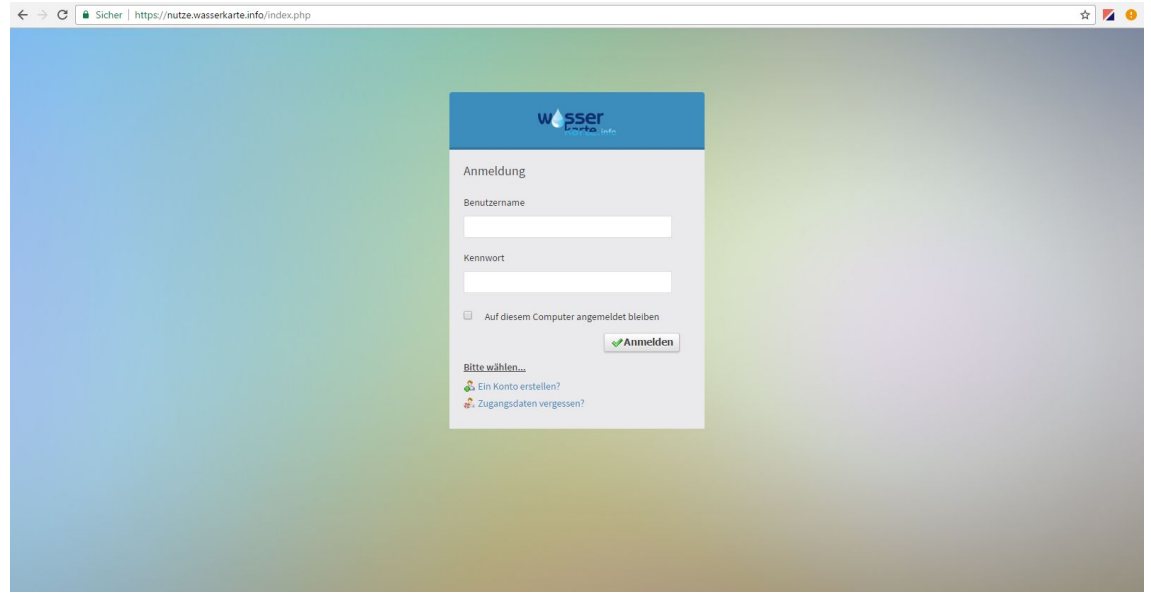

2. Suche auf der linken Seite den Eintrag "Zugriffsschlüssel" und klicke darauf.

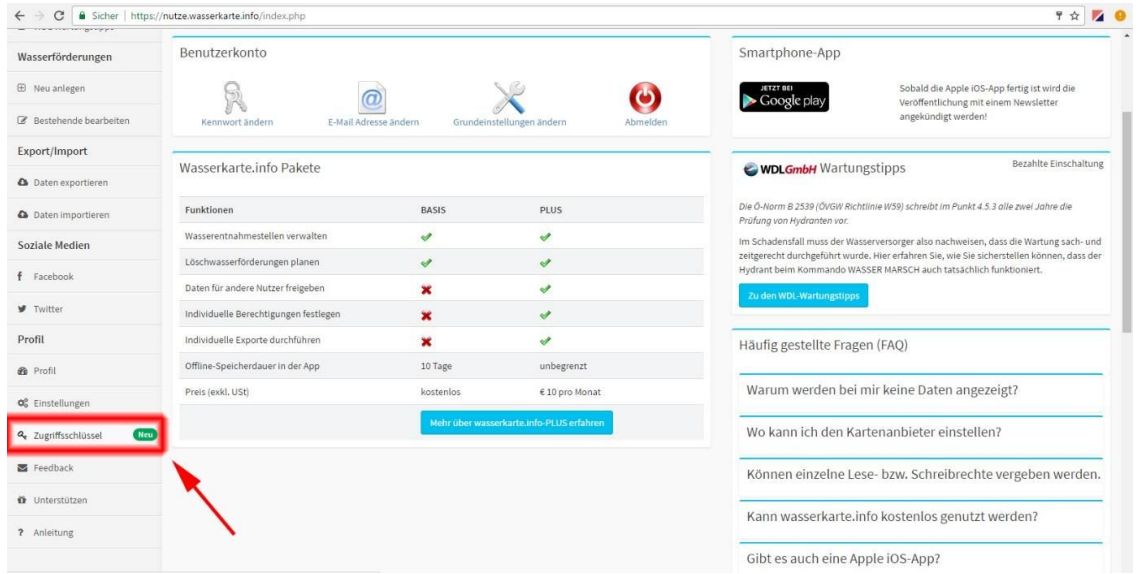

3. Klicke nun auf "Zugriffsschlüssel anlegen".

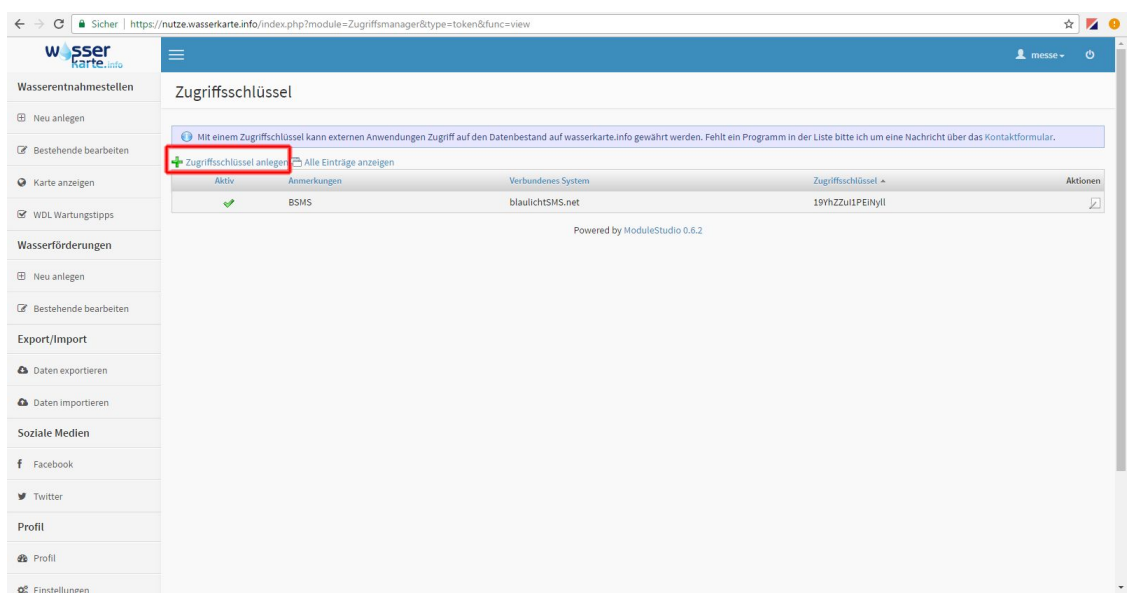

4. Trage nun für "Verbundenes System" "blaulichtSMS.net" ein und stelle sicher, dass der Zugriffsschlüssel auf "Aktiv" gesetzt ist.

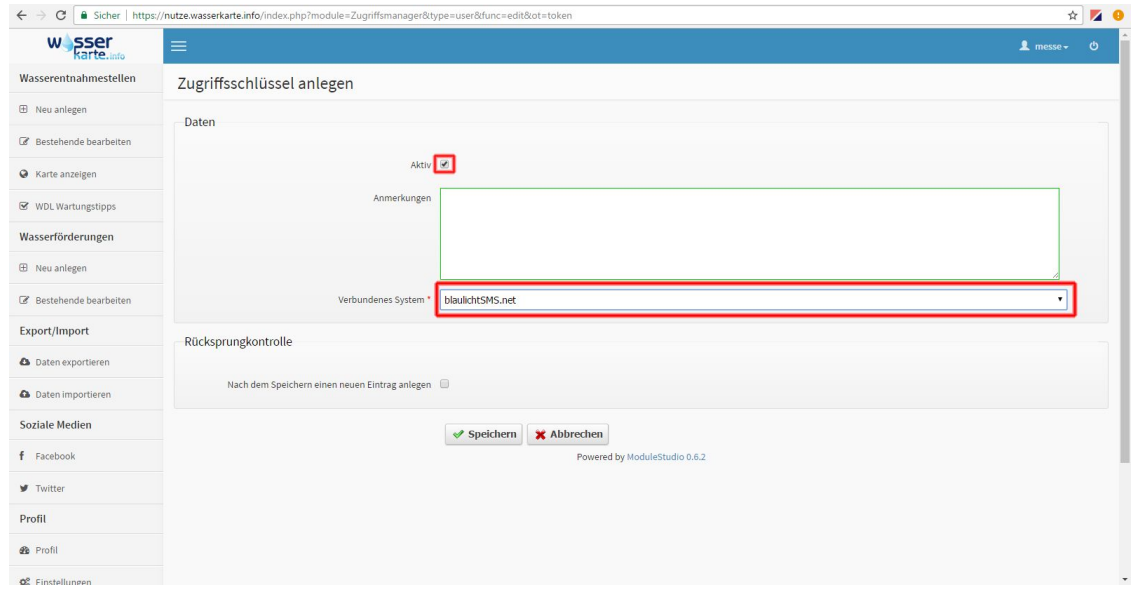

5. Kopiere den Zugriffsschlüssel in die Zwischenablage (Markieren - Rechts Klick - Kopieren oder Tastenkombination Strg + C)

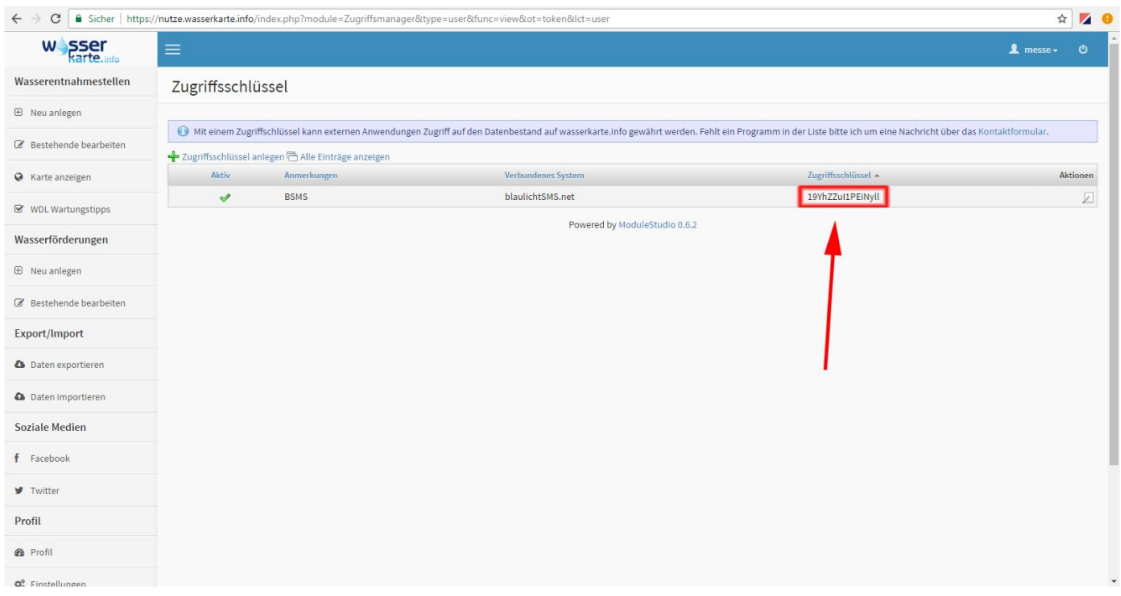

#### blaulichtSMS Plattform

- 6. Logge dich jetzt auf der blaulichtSMS Plattform ein: [https://start.blaulichtSMS.net/](https://start2.blaulichtsms.net/)
- 7. Gehe nun im Menüpunkt "Konfiguration" auf den Punkt "Schnittstellen".

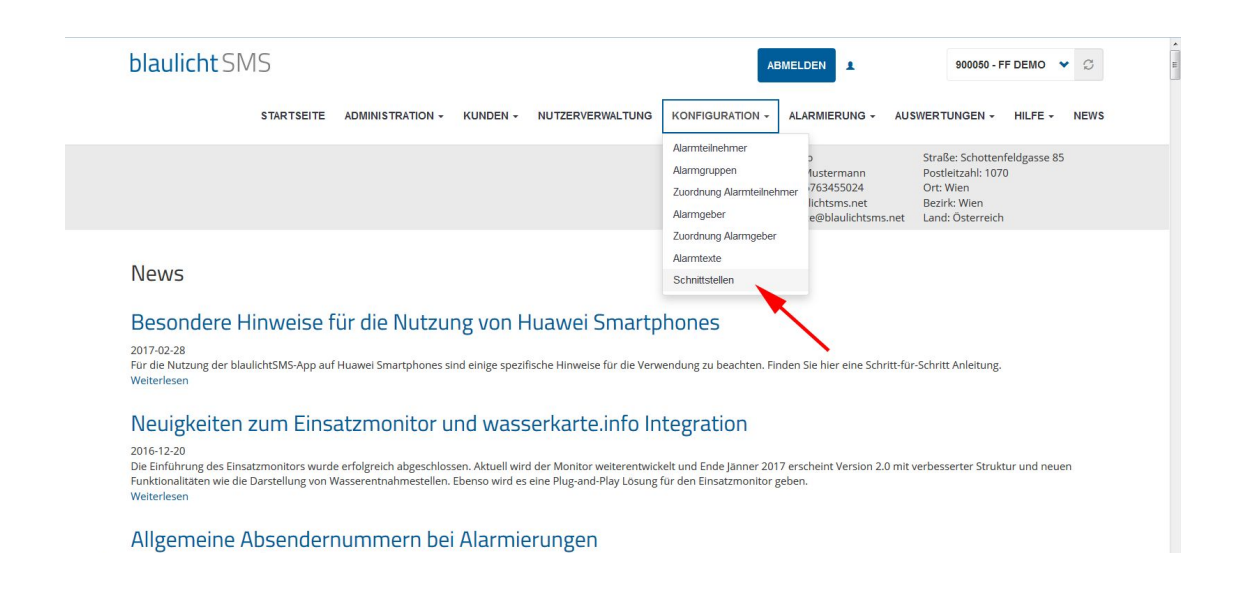

8. Klicke nun auf "Add wasserkarte.info key".

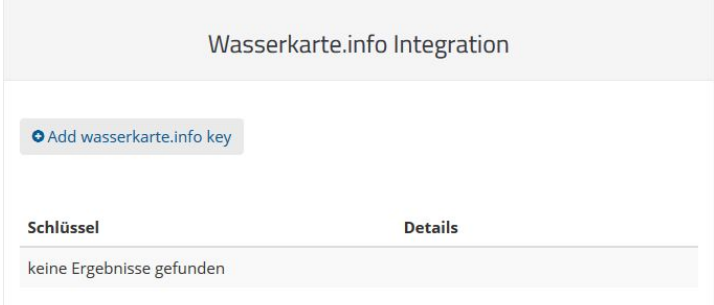

9. Füge jetzt den Zugriffsschlüssel aus der Zwischenablage ein und klicke auf "Speichern".

(Klick in das Feld - Rechtsklick - Einfügen oder Tastenkombination Strg + V)

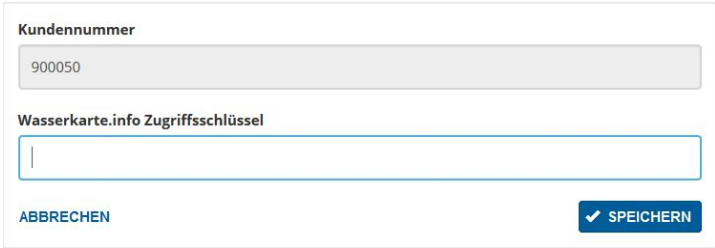